# **SOPHOS**

## SG UTM アプライアンス初期化方法

注:ソフォスのサイトではありませんが、下記のサイト情報を参考にして作成しています。 https://www.fastvue.co/sophos/blog/creating-your-own-sophos-utm-bootable-usb-installation-drive/

#### 1. 起動可能な SG UTM 用の USB フラッシュドライブの準備

- 1) Sophos SG UTM の ISO イメージファイルを下記のサイトからダウンロードします https://www.sophos.com/en-us/support/utm-downloads.aspx
- 2) Rufus を https://rufus.ie/ja/ からダウンロード(Portable 版を推奨)して、Rufus を起動
- 3) 準備した空の USB メモリをパソコンに接続、Rufus の「Device」欄で認識されている事を確認
- 4) 1)でダウンロードした ISO イメージファイルを Rufus へドラッグし「START」ボタンをクリック
- 5) USB メモリを初期化する旨の「WARNING」メッセージが表示されたら「OK」ボタンをクリック
- 6) 書き込みが完了したら Rufus を終了させて、USB メモリをパソコンから取り出す

### 2. アプライアンスにイメージを適用する

初期化する SG UTM アプライアンスに、USB キーボードと 外部モニター(VGA, HDMI, シリアル接続など)を接続し ます。1.で作成した USB フラッシュドライブを SG UTM の USB ポートにセットして電源を入れます。右上の画面が 表示されますので、<ENTER> を入力して、インストール を実行します。

右下の画面が表示されましたら、「Alt + F2」(Alt キーを 押しながら F2 キー)を押して、コンソール画面に切り替え ます。コンソール画面から、下記のコマンドを入力します。

#### # mount /dev/sdb1 /install

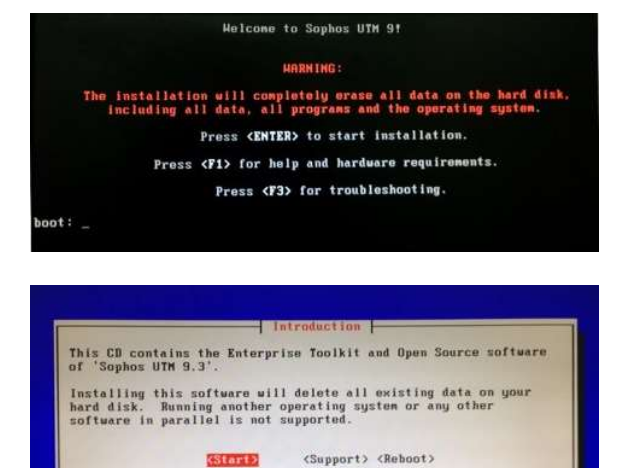

mount コマンドが正常に終了したら、「Alt + F1」でインストール画面に戻り、インストールが完了するまで待 ちます。インストールが正常に完了すれば、初期化(工場出荷状態と同様の状態)が完了です。

これ以降は、下記の手順書の「2 初期設定」を参考に初期設定を実施して下さい。 簡単にできる Sophos UTM 9 初期評価導入手順書(ルータモード) (初期設定~インターネット接続まで) https://www.sophos.com/ja-jp/medialibrary/PDFs/japan/support-documents/utm-ed-rt-mode-jp.ashx 簡単にできる Sophos UTM 9 評価導入手順書(ブリッジモード) (初期設定~インターネット接続まで) https://www.sophos.com/ja-jp/medialibrary/PDFs/japan/support-documents/utm-ed-br-mode-jp.ashx

以上